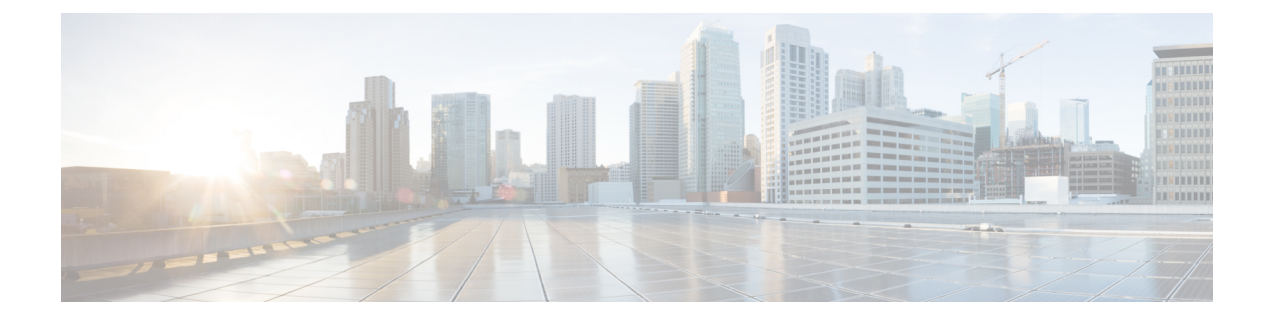

# クライアントの設定

- [クライアント設定のワークフロー](#page-0-0) (1 ページ)
- [クライアント設定の概要](#page-0-1) (1 ページ)
- Unified CM [でのクライアント設定パラメータの設定](#page-1-0) (2 ページ)
- [クライアント設定ファイルの作成とホスト](#page-3-0) (4 ページ)
- [電話の設定でのパラメータの設定:デスクトップ](#page-8-0) クライアント向け (9 ページ)
- [電話の設定でのパラメータの設定:モバイル](#page-10-0) クライアント向け (11 ページ)
- [任意のプロキシ設定](#page-11-0) (12 ページ)

## <span id="page-0-0"></span>クライアント設定のワークフロー

手順

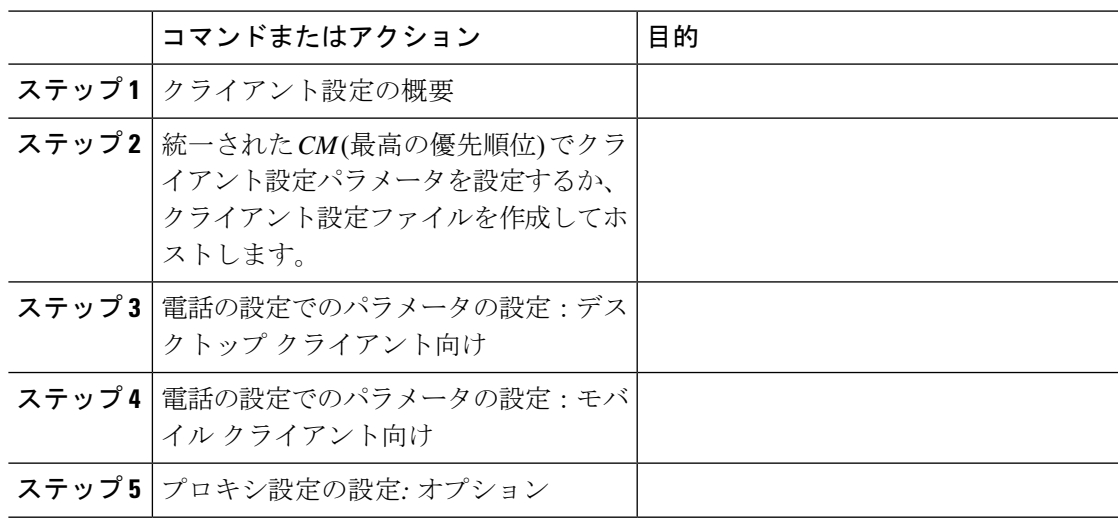

# <span id="page-0-1"></span>クライアント設定の概要

Cisco Jabber は、次のソースから設定を取得できます。

- クライアント設定 : ユーザがサインインしたときに適用されるクライアント設定パラメー タを設定できます。次のいずれかを行います。
	- Unified CM でクライアント設定パラメータを設定します。
	- 設定パラメータを含むXMLエディタを使ってXMLファイルを作成します。その後、 TFTP サーバで XML ファイルをホストします。
- Cisco Webex 管理ツール:Cisco Webex 管理ツールを使用して一部のクライアント設定を構 成できます。

jabber-config.xmlクライアント設定ファイルをCiscoWebex管理ツールにアップロードで きます。CiscoWebexMessenger管理ツール内の各グループに別個の設定ファイルを適用で きます。クライアントが Cisco Webex Messenger に接続すると、XML ファイルがダウン ロードされ、その設定が適用されます。

クライアントは、次の順序で設定を行います。

- **1.** Cisco Webex Messenger 管理ツールの設定
- **2.** Cisco Webex Messenger管理ツールの jabber-config.xml ファイルの設定。

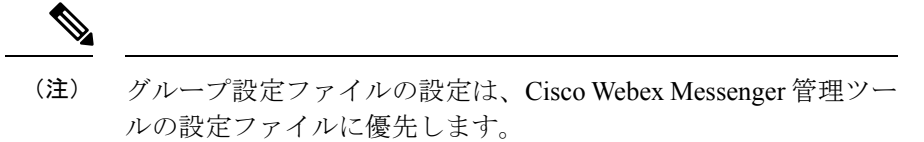

**3.** TFTP サーバの jabber-config.xml ファイルの設定。

設定が競合する場合は、Cisco Webex 管理ツールでの設定がその設定ファイルに優先しま す。

## <span id="page-1-0"></span>**Unified CM** でのクライアント設定パラメータの設定

クラウドベース展開では、Cisco Webex 管理ツールでクライアントを設定します。ただし、オ プションで、Cisco Webex 管理ツールで使用できない設定値でクライアントを設定するために 設定パラメータをセットアップすることができます。

iPhone、iPad および Android 版 Cisco Jabber については、次のようにパラメータを設定する必 要があります。

- オンプレミス展開のディレクトリ統合。
- ハイブリッドクラウド展開のボイスメール サービス クレデンシャル。

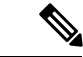

ほとんどの環境で、Windows 版 Cisco Jabber と Mac 版 Cisco Jabber は、サービスに接続するた めの設定を必要としません。自動更新、問題報告、ユーザポリシーとオプションなどのカスタ ム コンテンツが必要な場合にのみ、設定パラメータを作成します。 (注)

#### 手順

ステップ **1** Jabber [設定パラメータの定義](#page-2-0) (3 ページ)

ステップ **2** サービスプロファイルへの Jabber [クライアント設定の割り当て](#page-2-1) (3 ページ)

### <span id="page-2-0"></span>**Jabber** 設定パラメータの定義

統一された CM を使用すると、Jabber クライアントの設定を含む UC サービスに関する情報の 追加、検索、表示、および保守を行うことができます。

#### 手順

- ステップ **1** [Cisco Unified CM の管理(Cisco Unified CM Administration)] インターフェイスを開きます。
- ステップ **2 [**ユーザ管理(**User Management**)**]** > **[**ユーザ設定(**User Settings**)**]** > **[UC** サービス(**UC Service**)**]** を選択します。
- ステップ **3** [新規追加(Add New)] を選択します。
- ステップ **4 UC** サービス タイプとして **Jabber** クライアント設定(**jabber-config.xml**)を選択します。
- ステップ **5** [Next] を選択します。
- ステップ **6** [ **UC** サービス情報 **(UC Service Information** )] セクションで名前を入力します。詳細な要件に ついては、「統一型ヘルプ」を参照してください。
- ステップ7 パラメータの詳細については、Jabber設定パラメータセクションでパラメータを入力してくだ さい。パラメータの詳細については、『*Cisco Jabber* のパラメータリファレンスガイド』の最 新版を参照してください。
- <span id="page-2-1"></span>ステップ **8** 保存を選択します。

### サービスプロファイルへの **Jabber** クライアント設定の割り当て

統一CMを使用すると、サービスプロファイルを使用してJabberクライアント設定をユーザに 割り当てることができます。

#### 手順

- ステップ **1** [Cisco Unified CM の管理(Cisco Unified CM Administration)] インターフェイスを開きます。
- ステップ **2 [**ユーザ管理(**User Management**)**]** > **[**ユーザ設定(**User Settings**)**]** > **[**サービス プロファイル (**Service Profile**)**]** の順に選択します。
- ステップ **3** [ 新規追加 (Add New)] を選択するか、または jabber クライアントの設定に割り当てる既存の サービスプロファイルを選択します。
- ステップ **4** [Jabberクライアント設定(jabber-config)]セクションで、プロファイルに適用する設定の名前を 選択します。
- ステップ **5** 保存を選択します。

## <span id="page-3-0"></span>クライアント設定ファイルの作成とホスト

Cisco Webex 管理ツールを使用してクライアントを設定します。ただし、オプションで、Cisco Webex 管理ツールで使用できない設定値でクライアントを設定するために TFTP サーバをセッ トアップすることができます。

iPhone、 iPad および Android 版 Cisco Jabber では、以下をセットアップするためにグローバル コンフィギュレーション ファイルを作成する必要があります。

- オンプレミス展開のディレクトリ統合。
- ハイブリッドクラウド展開のボイスメール サービス クレデンシャル。

ほとんどの環境で、Windows 版 Cisco Jabber と Mac 版 Cisco Jabber は、サービスに接続するた めの設定を必要としません。自動更新、問題報告、ユーザポリシーとオプションなどのカスタ ム コンテンツが必要な場合にのみ、コンフィギュレーション ファイルを作成します。 (注)

#### 始める前に

次のコンフィギュレーション ファイル要件に注意してください。

- コンフィギュレーションファイル名には大文字と小文字の区別があります。エラーを回避 し、クライアントが TFTP サーバからファイルを取得できるよう、ファイル名には小文字 を使用してください。
- 設定ファイルには、utf-8 エンコーディングを使用してください。
- クライアントは、有効な XML 構造のない設定ファイルは読み込めません。設定ファイル の構造で終了要素をチェックし、その要素が正しくネストされていることを確認します。

• 設定ファイルでは、有効な XML 文字エンティティ参照のみが許可されます。たとえば、 &の代わり&を使用します。XML に無効な文字が含まれている場合は、クライアントは設 定ファイルを解析できません。

コンフィギュレーション ファイルを検証するには、Microsoft Internet Explorer でそのファ イルを開きます。

- Internet Explorer に XML 構造全体が表示された場合、設定ファイルは有効です。
- Internet Explorer に XML 構造の一部しか表示されない場合は、設定ファイルに無効な 文字またはエンティティが含まれている可能性があります。

手順

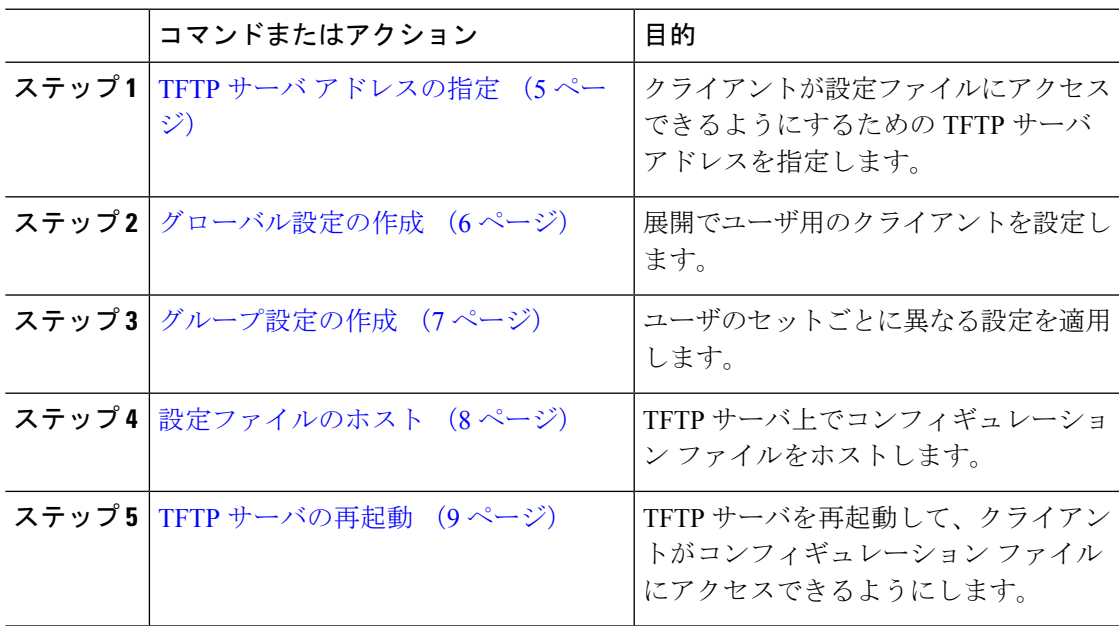

## <span id="page-4-0"></span>**TFTP** サーバ アドレスの指定

クライアントは、TFTP サーバから設定ファイルを取得します。

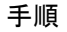

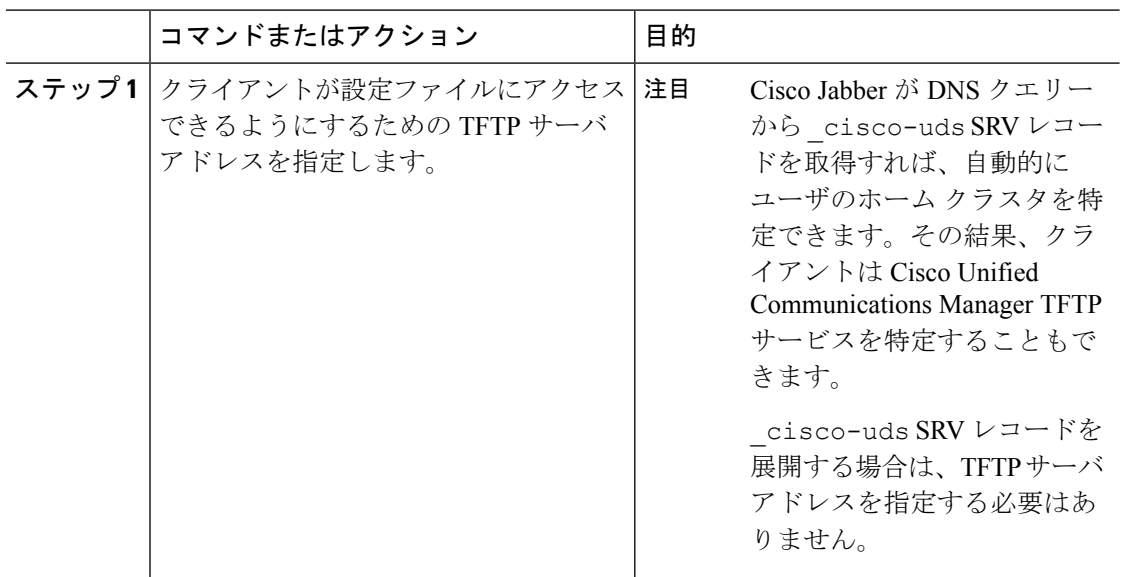

### 電話モードでの **TFTP** サーバの指定

手順

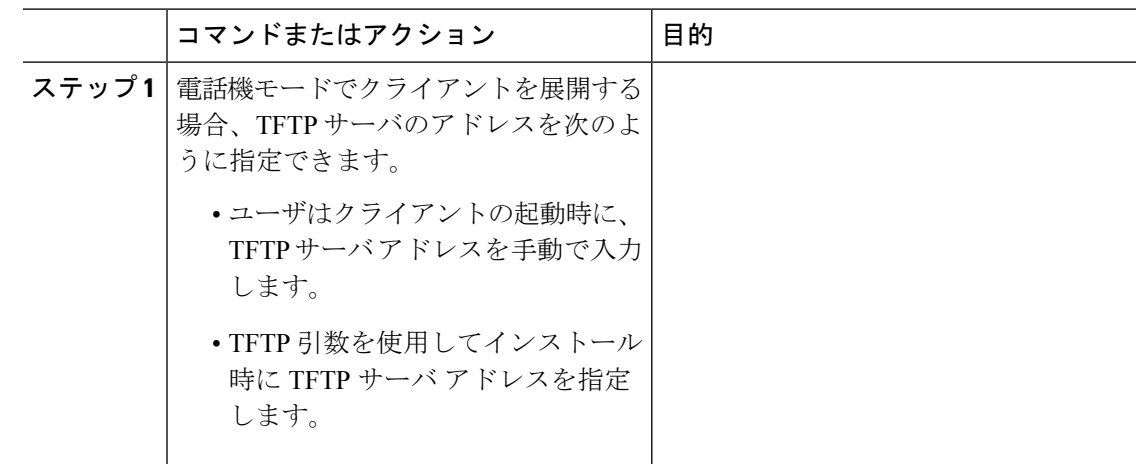

## <span id="page-5-0"></span>グローバル設定の作成

クライアントは、サインインシーケンスの間にTFTPサーバからグローバル設定ファイルをダ ウンロードします。展開に含まれるすべてのユーザに対してクライアントを設定します。

#### 始める前に

設定ファイルの構造が有効でない場合、クライアントは設定した値を読み取ることができませ ん。詳細については、この章の XML サンプルを確認してください。

手順

ステップ **1** 任意のテキスト エディタで jabber-config.xml という名前のファイルを作成します。

- ファイル名には小文字を使用してください。
- UTF-8 エンコーディングを使用してください。
- ステップ **2** jabber-config.xml で必要な設定パラメータを定義します。
- ステップ **3** TFTP サーバ上でグループ設定ファイルをホストします。

環境内に複数のTFTPサーバが存在する場合は、すべてのTFTPサーバのコンフィギュレーショ ン ファイルが同じであることを確認します。

### <span id="page-6-0"></span>グループ設定の作成

グループ コンフィギュレーション ファイルは、ユーザのサブセットに適用され、Cisco Jabber for desktop (CSF デバイス) モバイルと Cisco Jabber for mobile デバイスでサポートされます。 グループ設定ファイルは、グローバル設定ファイルよりも優先されます。

CSFデバイスでユーザをプロビジョニングする場合は、デバイス設定の[シスコサポートフィー ルド(CiscoSupportField)] フィールドでグループ コンフィギュレーション ファイル名を指定 します。ユーザがCSFデバイスを所有していない場合は、インストール中にTFTP\_FILE\_NAME 引数を使用してグループごとに一意のコンフィギュレーション ファイル名を設定します。

#### 始める前に

設定ファイルの構造が有効でない場合、クライアントは設定した値を読み取ることができませ ん。詳細については、この章の XML サンプルを確認してください。

#### 手順

ステップ **1** 任意のテキスト エディタを使用して XML グループ設定ファイルを作成します。

グループ設定ファイルには、適切な名前を指定できます(例: jabber-groupa-config.xml)。

- ステップ2 グループ設定ファイルで必須の設定パラメータを定義します。
- ステップ **3** 該当する CSF デバイスにグループ コンフィギュレーション ファイルを追加します。
	- a) [Cisco Unified CM の管理(Cisco Unified CM Administration)] インターフェイスを開きま す。
	- b) **[**デバイス(**Device**)**]** > **[**電話(**Phone**)**]** の順に選択します。
	- c) グループ設定ファイルを適用する適切な CSF デバイスを検索して選択します。
- d) [電話の設定(Phone Configuration)] ウィンドウで、**[**プロダクト固有の設定(**Product Specific Configuration Layout**)**]** > **[**デスクトップクライアント設定(**Desktop Client Settings**)**]** に移動します。
- e) [シスコサポートフィールド(Cisco Support Field)] フィールドに、 configurationfile=*group\_configuration\_file\_name.xml* と入力します。たと えば、configurationfile=groupa-config.xml と入力します。
	- TFTP サーバ上でデフォルト ディレクトリ以外の場所にあるグループ設定ファイ ルをホストする場合は、パスとファイル名を指定する必要があります(例: configurationfile=/customFolder/groupa-config.xml)。 (注)

複数のグループ設定ファイルは追加しないでください。クライアントは [シスコ サポートフィールド (Cisco Support Field) | フィールドの最初のグループ設定の みを使用します。

- f) [保存(Save)] を選択します。
- ステップ **4** TFTP サーバ上でグループ設定ファイルをホストします。

### <span id="page-7-0"></span>設定ファイルのホスト

設定ファイルは任意の TFTP サーバでホストできます。ただし、デバイス設定ファイルが存在 する Cisco Unified Communications Manager TFTP サーバで設定ファイルをホストすることをお 勧めします。

#### 手順

- ステップ **1** Cisco UnifiedCommunications Managerで**Cisco Unified OS**の管理インターフェイスを開きます。
- ステップ **2 [**ソフトウェアのアップグレード(**Software Upgrades**)**]** > **[TFTP** ファイル管理(**TFTP File Management**)**]** を選択します。
- ステップ **3** [ファイルのアップロード(Upload File)] を選択します。
- ステップ **4** [ファイルのアップロード(Upload File)] セクションで [参照(Browse)] を選択します。
- ステップ **5** ファイル システム上の設定ファイルを選択します。
- ステップ **6** [ファイルのアップロード(Upload File)] セクションの [ディレクトリ(Directory)] テキスト ボックスに値を指定しないでください。

設定ファイルが TFTP サーバのデフォルト ディレクトリに格納されるように、[ディレクトリ (Directory)] テキスト ボックスの値は空のままにします。

ステップ7 [ファイルのアップロード (Upload File)] を選択します。

### <span id="page-8-1"></span>**TFTP** サーバの再起動

クライアントが設定ファイルにアクセスできるようにするには、その前に TFTP サーバを再起 動する必要があります。

手順

- ステップ **1** Cisco Unified Communications Manager で **Cisco Unified Serviceability** インターフェイスを開きま す。
- ステップ **2 [**ツール(**Tools**)**]** > **[**コントロールセンターの機能サービス(**Control Center -FeatureServices**)**]** を選択します。
- ステップ **3** [CM サービス(CM Services)] セクションから [Cisco Tftp] を選択します。
- ステップ4 [リスタート (Restart) 1を選択します。

再起動の確認を求めるウィンドウが表示されます。

ステップ **5** [OK] を選択します。

「Cisco Tftp サービスの再起動操作が成功しました(Cisco Tftp Service Restart Operation was Successful)」というステータスが表示されます。

ステップ **6** [更新(Refresh)] を選択し、Cisco Tftp サービスが正常に起動していることを確認します。

#### 次のタスク

設定ファイルが TFTP サーバで使用できることを確認するには、任意のブラウザで設定ファイ ルを開きます。通常、http://*tftp\_server\_address*:6970/jabber-config.xml の URL にあるグローバル設定ファイルにアクセスできます。

### <span id="page-8-0"></span>設定ファイル

*jabber-config.xml* 設定ファイルの構造、グループ要素、パラメータ、および例については、 『[Parameters](http://www.cisco.com/c/en/us/support/unified-communications/jabber-windows/products-installation-guides-list.html) Reference Guide for Cisco Jabber』を参照してください。

# 電話の設定でのパラメータの設定:デスクトップクライ アント向け

クライアントは、Cisco Unified Communications Manager 上の次の場所から電話の各種設定を取 得できます。

**[**エンタープライズ電話の設定(**Enterprise Phone Configuration**)**]**

クラスタ全体に適用されます。

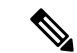

IM and Presence サービス機能のみを使用しているユーザ (IM 専用)の場合は、[エンター プライズ電話の設定 (Enterprise Phone Configuration) | ウィンドウで電話の設定パラメー タを設定する必要があります。 (注)

**[**共通の電話プロファイルの設定(**Common Phone Profile Configuration**)**]**

デバイスのグループに適用され、クラスタの設定よりも優先されます。

**[Cisco Unified Client Services Framework**(**CSF**)電話機の設定(**Cisco Unified Client Services Framework (CSF) Phone Configuration**)**]**

個別の CSF デバイスに適用され、グループの設定よりも優先されます。

### 電話の設定のパラメータ

次の表は、電話の設定の [プロダクト固有の設定 (Product Specific Configuration Layout) ] セク ションで設定できる、およびクライアントの設定ファイルからの対応するパラメータをマッピ ングできる設定パラメータを示します。

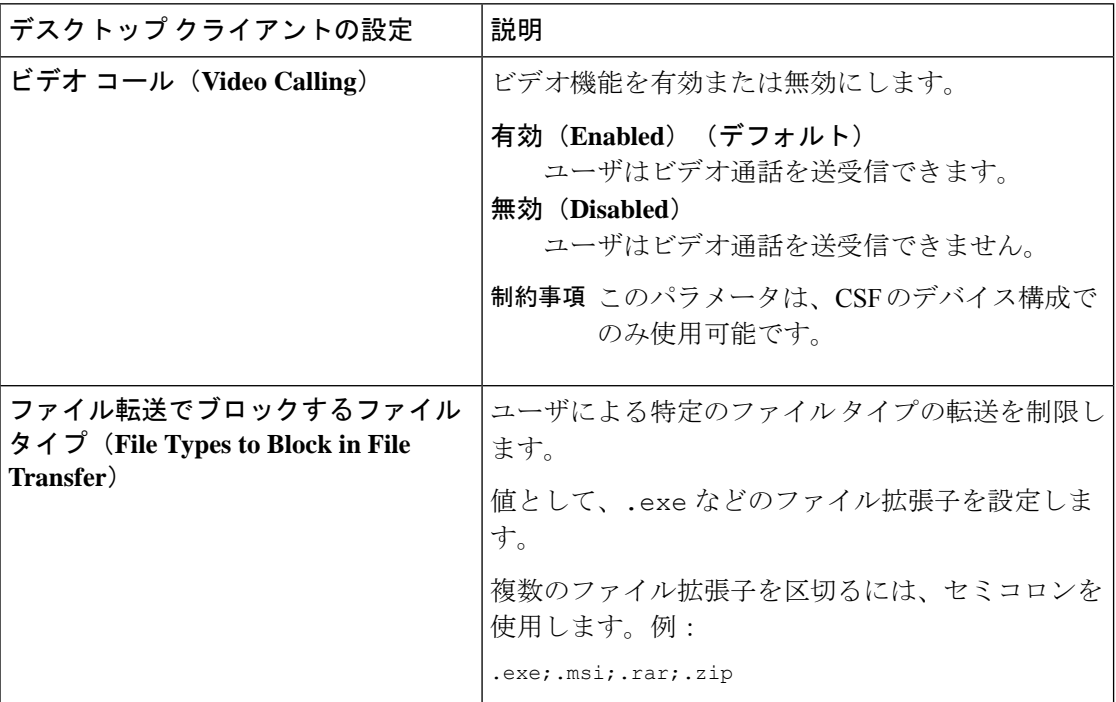

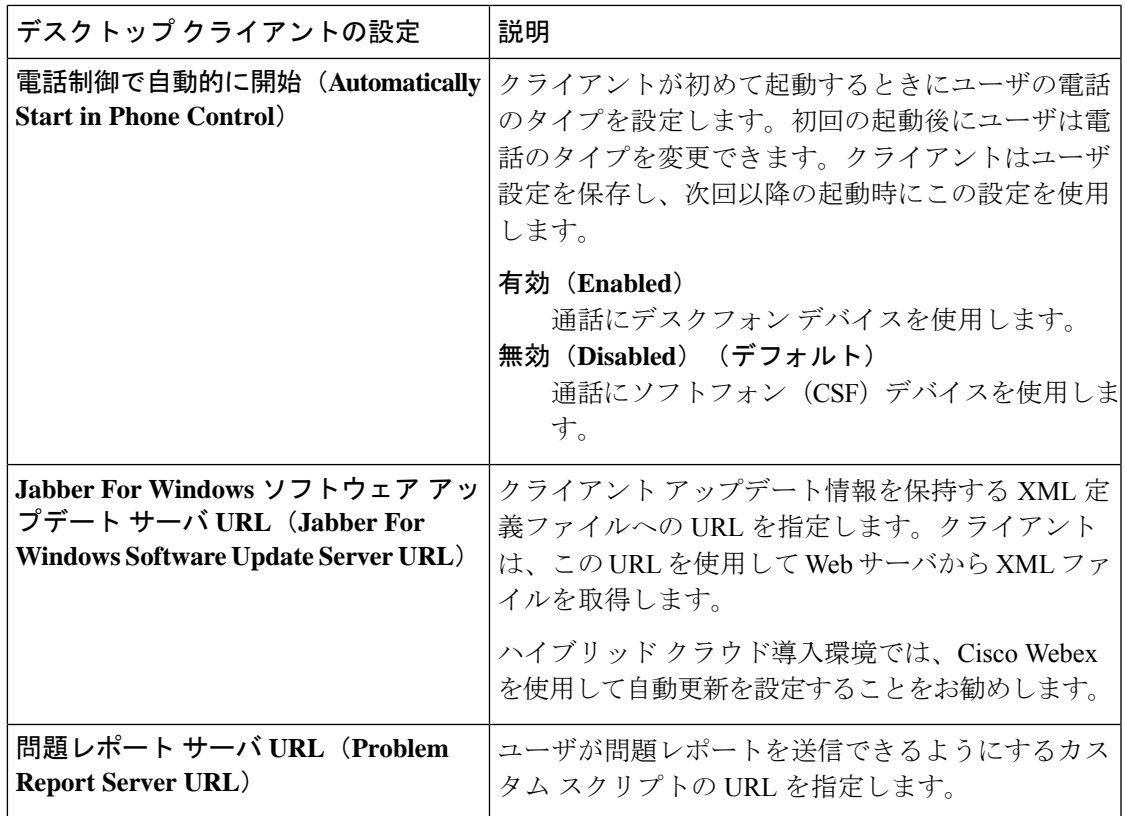

# <span id="page-10-0"></span>電話の設定でのパラメータの設定:モバイルクライアン ト向け

クライアントは、Cisco Unified Communications Manager 上の次の場所から電話の各種設定を取 得できます。

- [Cisco Dual Mode for iPhone (TCT) 設定 (Cisco Dual Mode for iPhone (TCT) Configuration) ]: 個別の TCT デバイスに適用され、グループ設定より優先されます。
- [Cisco Jabber for Tablet (TAB) 設定 (Cisco Jabber for Tablet (TAB) Configuration) ]: 個別の TAB デバイスに適用され、グループ設定より優先されます。

### 電話の設定のパラメータ

次の表は、電話の設定の [プロダクト固有の設定 (Product Specific Configuration Layout) ] セク ションで設定できる、およびクライアントの設定ファイルからの対応するパラメータをマッピ ングできる設定パラメータを示します。

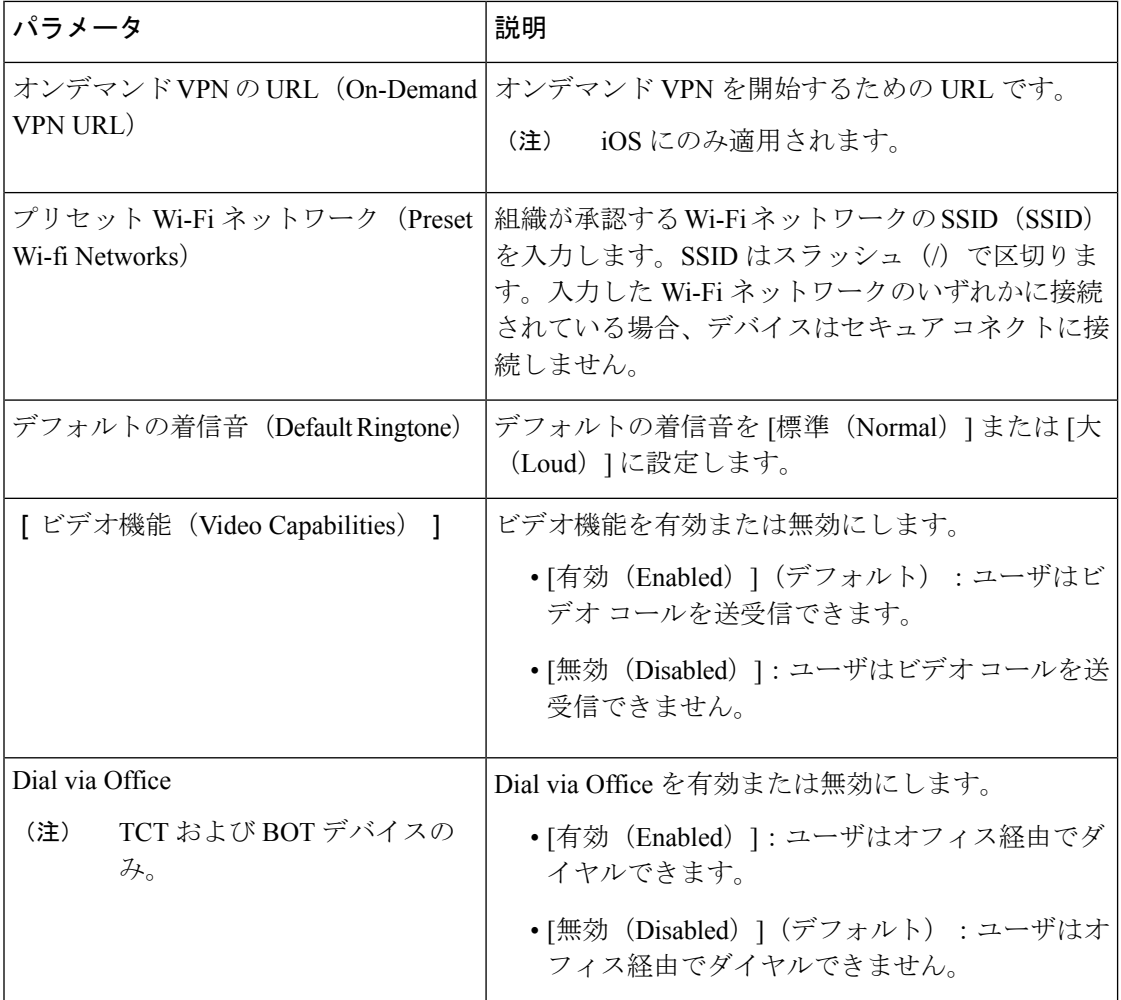

## <span id="page-11-0"></span>任意のプロキシ設定

クライアントは、プロキシ設定を使用してサービスに接続する場合があります。 次の制限は、これらの HTTP 要求にプロキシを使用する場合に適用されます。

- プロキシ認証はサポートされていません。
- バイパス リストのワイルドカードはサポートされています。
- Cisco Jabber は、HTTP CONNECT を使用した HTTP 要求に対してプロキシをサポートしま すが、HTTPS CONNECT が使用された場合はプロキシをサポートしません。
- Webプロキシの自動検出 (WPAD) はサポートされていないため、無効にする必要があり ます。

必要に応じて、クライアントタイプの手順に従ってプロキシ設定を設定します。

### **Windows** 版 **Cisco Jabber** のプロキシ設定

インターネットプロパティのローカル エリア ネットワーク (LAN)設定での、Windows のプ ロキシ設定を行います。

#### 手順

ステップ1 [接続 (Connections) 1タブを選択し、[LAN の設定 (LAN Settings) 1を選択します。

- ステップ **2** 次のいずれかのオプションを使用してプロキシを設定します。
	- 自動設定の場合は、.pac ファイルの URL を指定します。
	- プロキシ サーバの場合は、明示的なプロキシ アドレスを指定します。

### **Mac** 版 **Cisco Jabber** のプロキシ設定

[システム設定(System Preferences)] で Mac のプロキシ設定を行います。

#### 手順

- ステップ **1 [**システム設定(**System Preferences**)**]** > **[**ネットワーク(**Network**)**]**の順に選択します。
- ステップ **2** リストからネットワーク サービスを選択して、**[**詳細(**Advanced**)**]** > **[**プロキシ(**Proxies**)**]** の順に選択します。
- ステップ **3** 次のいずれかのオプションを使用してプロキシを設定します。
	- 自動設定の場合は、.pac ファイルの URL を指定します。
	- プロキシ サーバの場合は、明示的なプロキシ アドレスを指定します。

### **Cisco Jabber iPhone and iPad** のプロキシ設定

iOS デバイスの Wi-Fi 設定で、次のいずれかの方法でプロキシ設定を構成します。

#### 手順

- ステップ **1 [Wi-Fi]** > **[HTTP** プロキシ(**HTTP PROXY**)**]** > **[**自動(**Auto**)**]**の順に選択し、.pac ファイル の URL を自動設定スクリプトとして指定します。
- ステップ **2 [Wi-Fi]** > **[HTTP** プロキシ(**HTTP PROXY**)**]** > **[**手動(**Manual**)**]**の順に選択し、明示的なプ ロキシ アドレスを指定します。

### **Android** 版 **Cisco Jabber** のプロキシ設定

#### 手順

Android デバイスの Wi-Fi 設定で、次のいずれかの方法でプロキシ設定を構成します。

- **[Wi-Fi]** > **[**ネットワークを変更(**Modify Network**)**]** > **[**詳細オプションを表示(**Show Advanced Options**)**]** > **[**プロキシ設定(**ProxySettings**)**]** > **[**自動(**Auto**)**]** タブで、自動設 定スクリプトとして .pac ファイルの URL を指定します。
	- この方法は、Android OS 5.0 以降および Cisco DX シリーズのデバイスでのみサ ポートされます。 (注)
- **[Wi-Fi** ネットワーク(**Wi-Fi Networks**)**]** > **[**ネットワークを変更(**Modify Network**)**]** > **[**詳細オプションを表示(**Show Advanced Options**)**]** > **[**プロキシ設定(**Proxy Settings**)**]** > **[**自動(**Auto**)**]** タブで、明示的なプロキシ アドレスを指定します。